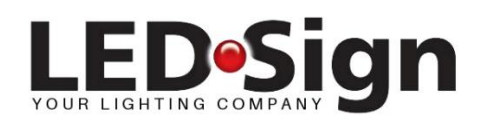

## Casambi: Email en/of wachtwoord wijzigen

Open de CASAMBI app en wacht tot het beginscherm wordt getoond of log eerst in als beheerder op het netwerk met de gegevens die u van LEDSign heeft ontvangen (emailadres en beheerderswachtwoord). Vaak bent u al ingelogd en kan het ook zijn dat direct het beginscherm wordt getoond.

*LET OP:* om het emailadres te kunnen wijzigen dient u als beheerder in te loggen en niet als gebruiker.

Klik vervolgens rechts onderin op 'meer' Kies bij het volgende scherm voor (zie foto) 'Netwerkconfiguratie'

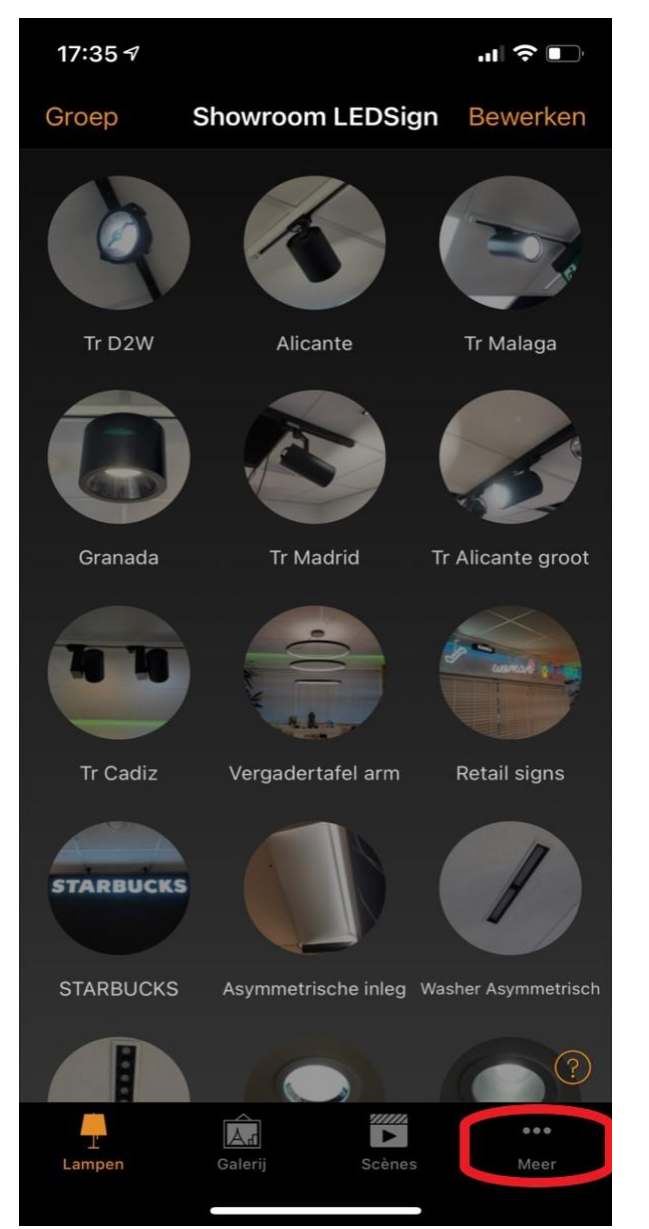

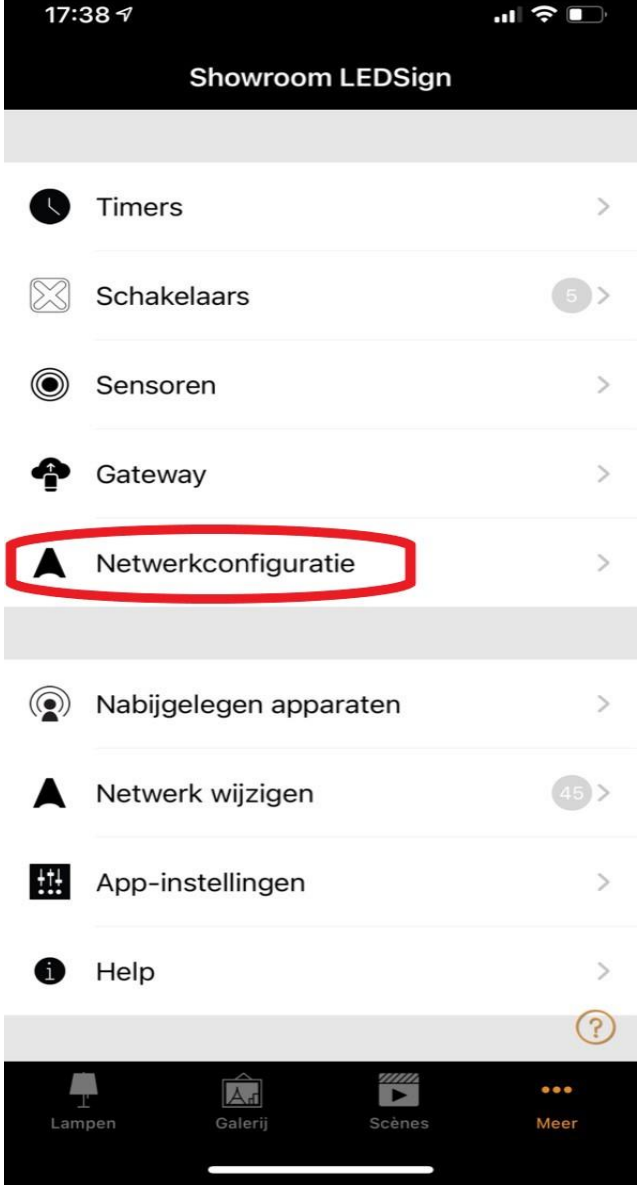

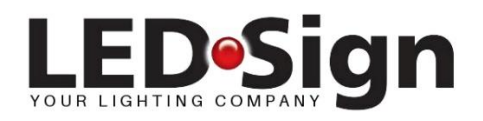

Klik op het getoonde email adres en wijzig het email in het adres dat u in het vervolg wilt gaan gebruiken.

Wil u beide of één van de wachtwoorden wijzigen, dan overschrijft u beide of één van de huidige wachtwoorden.

Vervolgens kiest u voor **Hierna klikt u rechtsboven op 'klaar'**. Uw instellingen voor het delen mailadres of wachtwoord is nu gewijzigd.

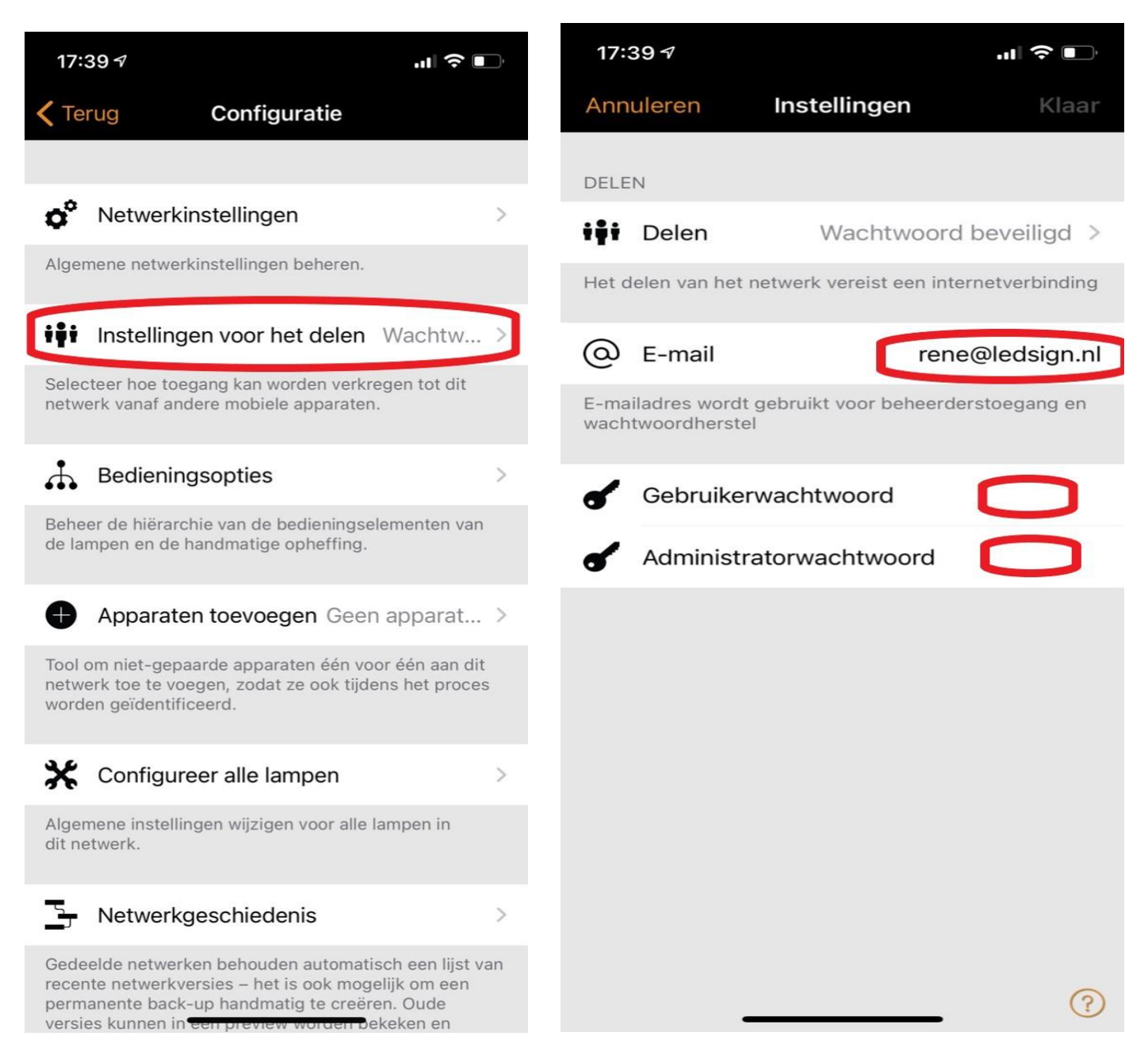

**## Log in het vervolg in met het nieuwe mailadres en wachtwoorden.**